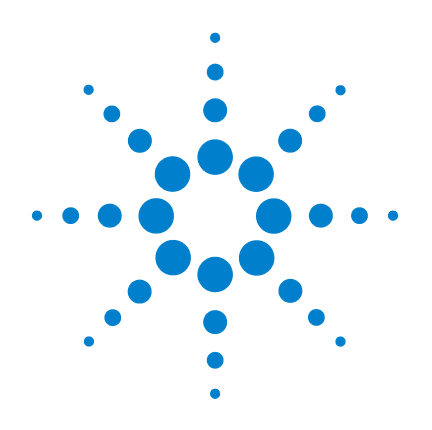

# **Agilent G3300AA LC/MSD TOF Software**

# **Familiarization Guide**

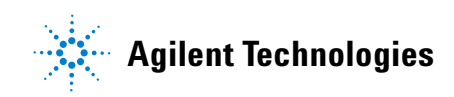

# **Notices**

© Agilent Technologies, Inc. 2003-2007

No part of this manual may be reproduced in any form or by any means (including electronic storage and retrieval or translation into a foreign language) without prior agreement and written consent from Agilent Technologies, Inc. as governed by United States and international copyright laws.

### **Manual Part Number**

G3300-90013

### **Edition**

Fourth edition, March 2007

Printed in USA

Agilent Technologies, Inc. 5301 Stevens Creek Blvd. Santa Clara, CA USA 95052

If you have comments about this guide, please send an e-mail to [feedback\\_lcms@agilent.com](feedback_lcms@agilent.com).

#### **Warranty**

**The material contained in this document is provided "as is," and is subject to being changed, without notice, in future editions. Further, to the maximum extent permitted by applicable law, Agilent disclaims all warranties, either express or implied, with regard to this manual and any information contained herein, including but not limited to the implied warranties of merchantability and fitness for a particular purpose. Agilent shall not be liable for errors or for incidental or consequential damages in connection with the furnishing, use, or performance of this document or of any information contained herein. Should Agilent and the user have a separate written agreement with warranty terms covering the material in this document that conflict with these terms, the warranty terms in the separate agreement shall control.**

### **Technology Licenses**

The hardware and/or software described in this document are furnished under a license and may be used or copied only in accordance with the terms of such license.

### **Restricted Rights Legend**

U.S. Government Restricted Rights. Software and technical data rights granted to the federal government include only those rights customarily provided to end user customers. Agilent provides this customary commercial license in Software and technical data pursuant to FAR 12.211 (Technical Data) and 12.212 (Computer Software) and, for the Department of Defense, DFARS 252.227-7015 (Technical Data - Commercial Items) and DFARS 227.7202-3 (Rights in Commercial Computer Software or Computer Software Documentation).

### **Safety Notices**

## **CAUTION**

A **CAUTION** notice denotes a hazard. It calls attention to an operating procedure, practice, or the like that, if not correctly performed or adhered to, could result in damage to the product or loss of important data. Do not proceed beyond a **CAUTION** notice until the indicated conditions are fully understood and met.

### **WARNING**

**A WARNING notice denotes a hazard. It calls attention to an operating procedure, practice, or the like that, if not correctly performed or adhered to, could result in personal injury or death. Do not proceed beyond a WARNING notice until the indicated conditions are fully understood and met.**

## **In this Guide...**

The Familiarization Guide presents step-by-step exercises to help you learn to use the Agilent LC/MSD TOF. You do these exercises with the ES demo sample shipped with the system.

#### **1 Prepare the instrument**

These exercises help you prepare the LC and TOF for sample analyses.

#### **2 Set up a method**

In these exercises, you enter LC and TOF parameters and save and print the method.

### **3 Run an interactive single sample**

These exercises help you enter sample and data file information for a single sample and run the sample.

#### **4 Set up and run worklists**

In these exercises you learn to do these tasks:

- Set up and run a worklist to produce an empirical formula confirmation report
- Modify the data analysis method used to confirm empirical formulas and regenerate the report.
- Set up and run a worklist to optimize TOF acquisition parameters.
- Set up and generate a report on the parameter optimization data

## <span id="page-3-0"></span>**Before you start...**

This guide assumes that the LC/MSD TOF system, both hardware and software, has been installed, the LC modules and TOF have been configured and the performance verified, and the system has been turned on. If this has not yet been done, see the *Agilent G3250AA LC/MSD TOF System Installation Guide*.

The exercises in this guide use this equipment and materials:

- **•** Agilent 1100/1200 LC modules: well-plate sampler, binary pump, thermostatted column compartment, DAD
- **•** Electrospray (ESI) ion source
- **•** ES demo sample (p/n 59987-20030), which ships with the LC/MSD TOF system
- **•** Zorbax Eclipse XDB-C8 column, 4.6 X 150 mm, 5 microns (p/n 993967-906), which ships with the binary pump.
- **•** Solvents–5MM ammonium acetate in water (A) and acetonitrile (B)

Although it is recommended that you use the ES demo sample and conditions described above and in the exercises, you can customize these steps for your particular samples, column and instrument configuration.

## **Contents**

# **[1 Prepare the instrument](#page-6-0)** 7 [Exercise 1. Prepare the LC modules](#page-7-0) 8 [Exercise 2. Set up real-time displays](#page-8-0)  $9$ [Exercise 3. Prepare the TOF](#page-8-1) 9 [Exercise 4. View and work with the system logbook](#page-10-0) 11 **[2 Set up an acquisition method](#page-12-0)** 13 [Exercise 1. Enter LC parameters](#page-13-0) 14 [Exercise 2. Enter TOF data and acquisition parameters](#page-14-0) 15 [Exercise 3. Set up to change TOF parameters during a run](#page-15-0) 16 [Exercise 4. Set up reference mass correction](#page-16-0) 17 [Exercise 5. Set up TOF signals for the real-time plot display](#page-17-0) 18 [Exercise 6. Save and print the acquisition method](#page-18-0) 19 **[3 Set up and run single samples](#page-20-0)** 21 [Exercise 1. Enter sample run information](#page-21-0) 22 [Exercise 2. Start data acquisition and print the real-time plot](#page-22-0) 23 [Exercise 3. Review the data](#page-22-1) 23 **[4 Set up and run worklists](#page-24-0)** 25 [Exercise 1. Set up a worklist to confirm empirical formulas](#page-26-0) 27 [Exercise 2. Run and edit the worklist](#page-28-0) 29 [Exercise 3. Customize and regenerate the report](#page-29-0) 30

- [Exercise 4. Set up a worklist to optimize TOF parameters](#page-31-0) 32
- [Exercise 5. Add a sample to the worklist during the run](#page-32-0)  $33$
- [Exercise 6. Set up and generate a parameter optimization report](#page-33-0) 34

### **Contents**

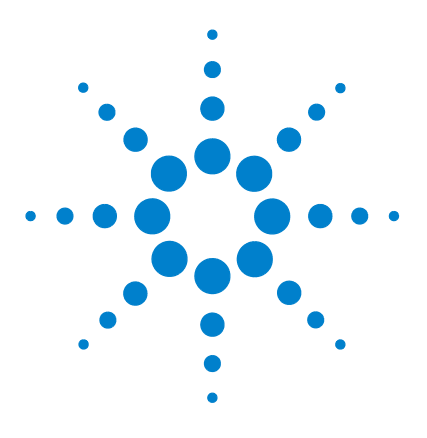

**Agilent G3300AA LC/MSD TOF Software Familiarization Guide**

# <span id="page-6-0"></span>**Prepare the instrument**

**1**

[Exercise 1. Prepare the LC modules](#page-7-0)[Exercise 2. Set up real-time displays](#page-8-0)[Exercise 3. Prepare the TOF](#page-8-1)[Exercise 4. View and work with the system logbook](#page-10-0) 11

This chapter presents familiarization exercises to help you learn how to prepare the instrument for sample analysis. This chapter provides the practical experience to accompany general and conceptual material:

- **•** Background information, Chapter 2, Instrument Preparation, *Concepts Guide*
- **•** General instructions, Step 2—Prepare the instrument, *Quick Start Guide*

Each exercise is presented in a table with three columns:

- **•** Steps Use these general instructions to proceed on your own to explore the software.
- **•** Detailed Instructions Use these if you need help or prefer to use a step-by-step learning process.
- **•** Comments Read these to learn tips and additional information about each step in the exercise.

Make sure that you read ["Before you start..."](#page-3-0) on page 4 to prepare for the exercises.

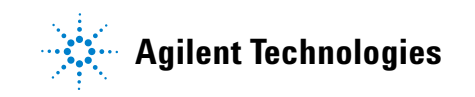

## **Exercise 1. Prepare the LC modules**

In this exercise, you prepare the LC modules to equilibrate the LC column.

<span id="page-7-0"></span>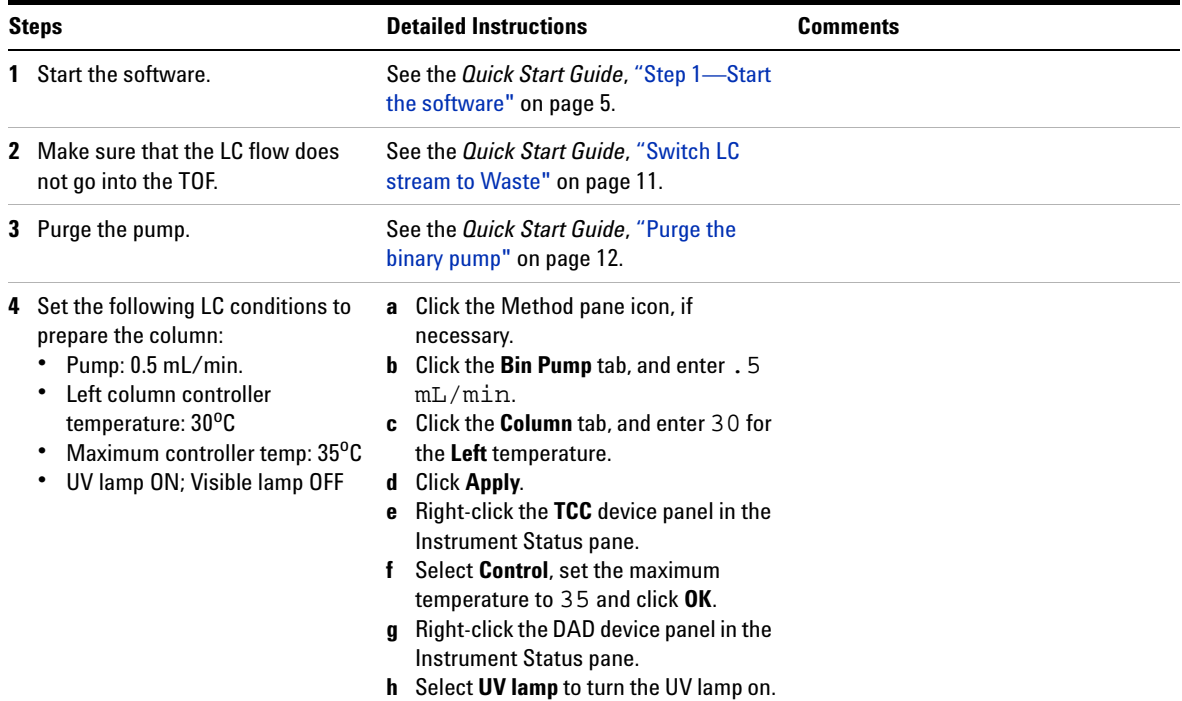

### <span id="page-8-0"></span>**Exercise 2. Set up real-time displays**

In this exercise you set up to view real-time parameter values (actuals) and real-time plots of chromatograms and spectra.

You may want to view these as you equilibrate the column.

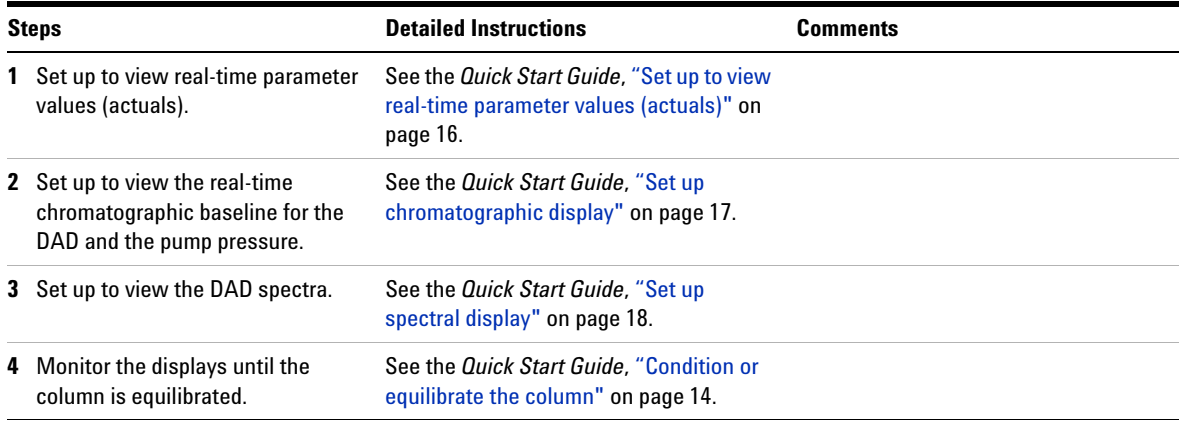

## **Exercise 3. Prepare the TOF**

In these exercises you calibrate and tune the TOF and reconnect the flow to the TOF.

<span id="page-8-1"></span>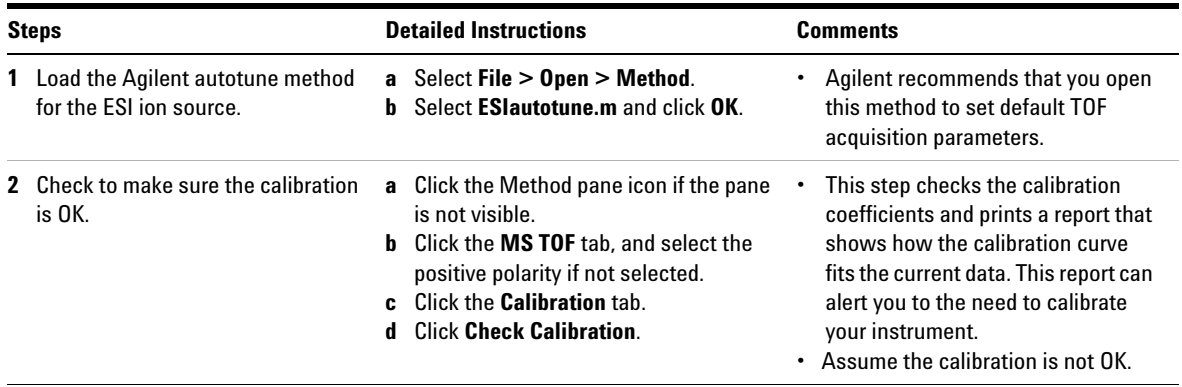

### **1 Prepare the instrument**

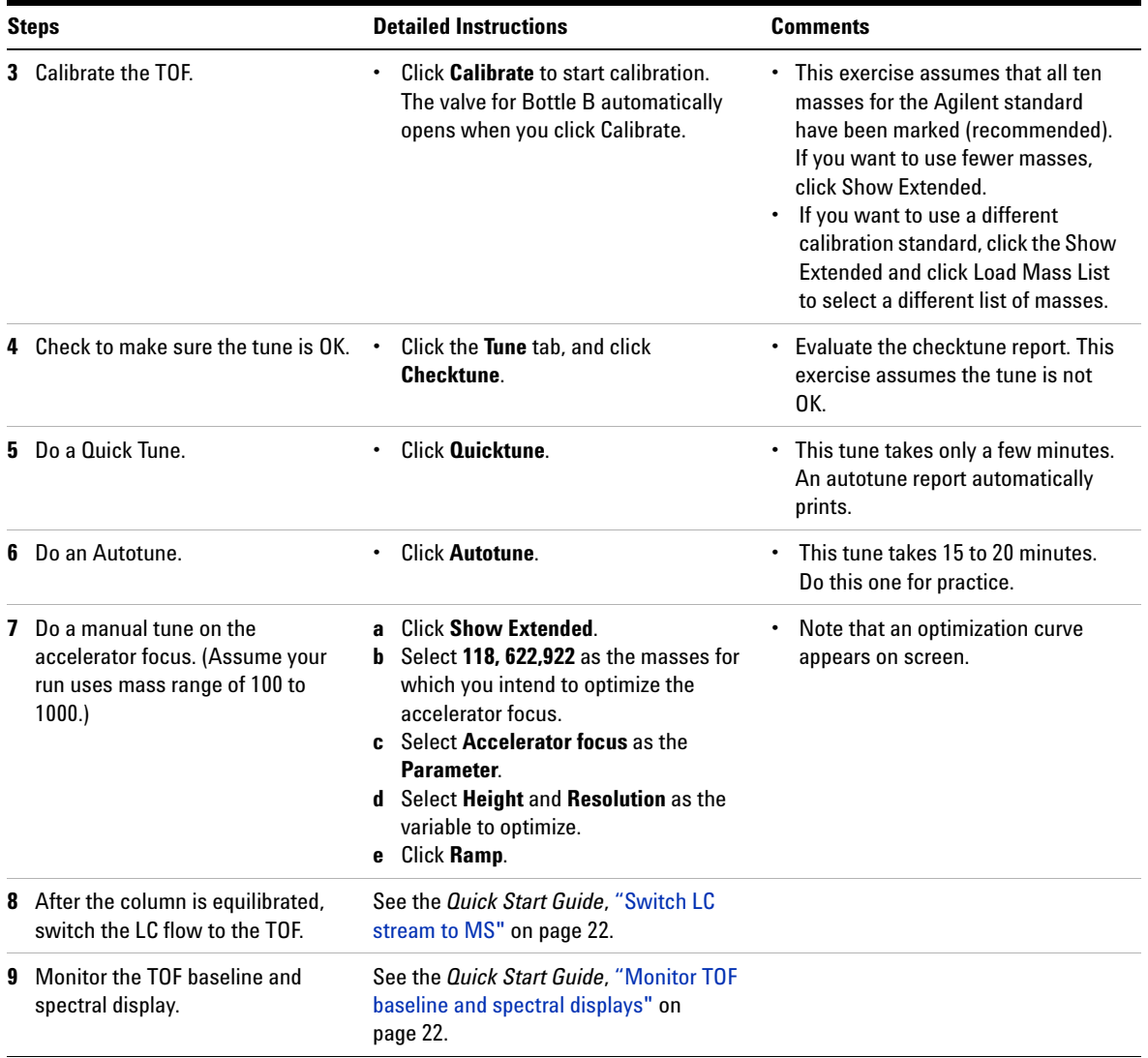

### **Exercise 4. View and work with the system logbook**

These exercises show you how to modify and save the logbook.

<span id="page-10-0"></span>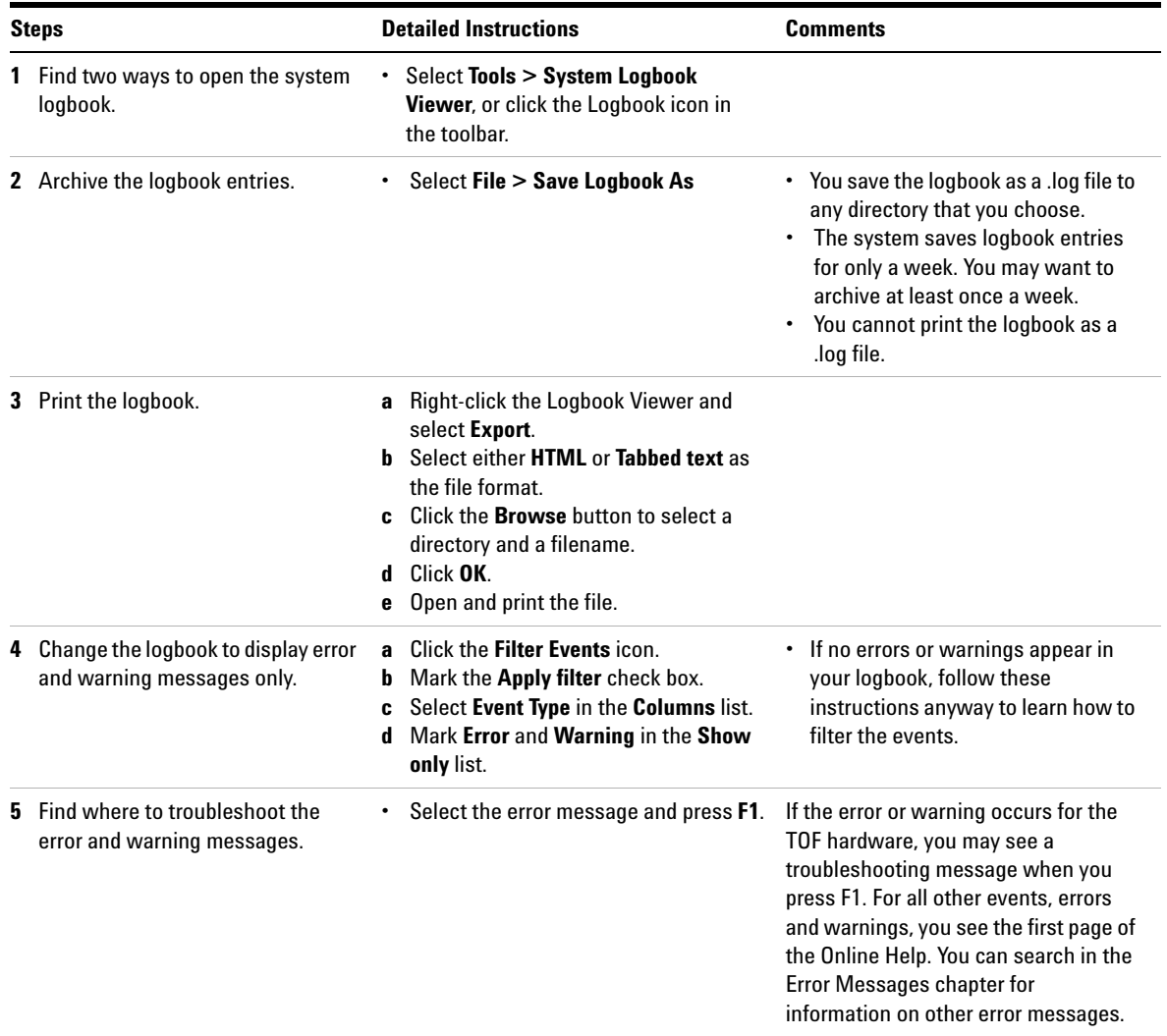

### **1 Prepare the instrument**

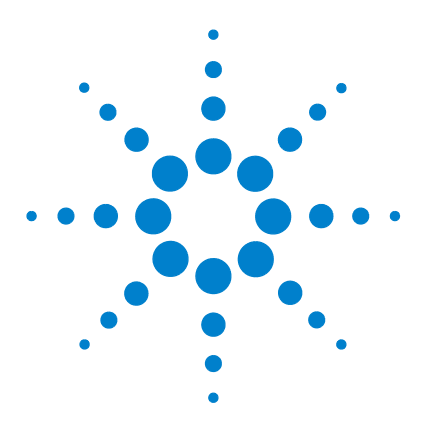

**2**

**Agilent G3300AA LC/MSD TOF Software Familiarization Guide**

# <span id="page-12-0"></span>**Set up an acquisition method**

[Exercise 1. Enter LC parameters](#page-13-0) 14 [Exercise 2. Enter TOF data and acquisition parameters](#page-14-0) 15 [Exercise 3. Set up to change TOF parameters during a run](#page-15-0) 16 [Exercise 4. Set up reference mass correction](#page-16-0) 17 [Exercise 5. Set up TOF signals for the real-time plot display](#page-17-0) 18 [Exercise 6. Save and print the acquisition method](#page-18-0) 19

This chapter provides familiarization exercises to help you learn how to set up acquisition methods to perform sample analyses. This chapter provides the practical experience to accompany the general and conceptual information in these manuals:

- **•** Background information, Chapter 3, Set Up Acquisition Methods, *Concepts Guide*.
- **•** General instructions, Step 3—Set up acquisition methods, *Quick Start Guide*

Each exercise is presented in a table with three columns:

- **•** Steps Use these general instructions to proceed on your own to explore the software.
- **•** Detailed Instructions Use these if you need help or prefer to use a step-by-step learning process.
- **•** Comments Read these to learn tips and additional information about each step in the exercise.

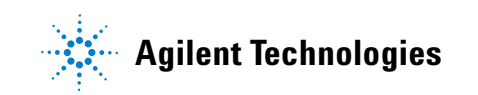

## **Exercise 1. Enter LC parameters**

In this exercise, you enter the conditions for the analysis of the ES demo sample.

<span id="page-13-0"></span>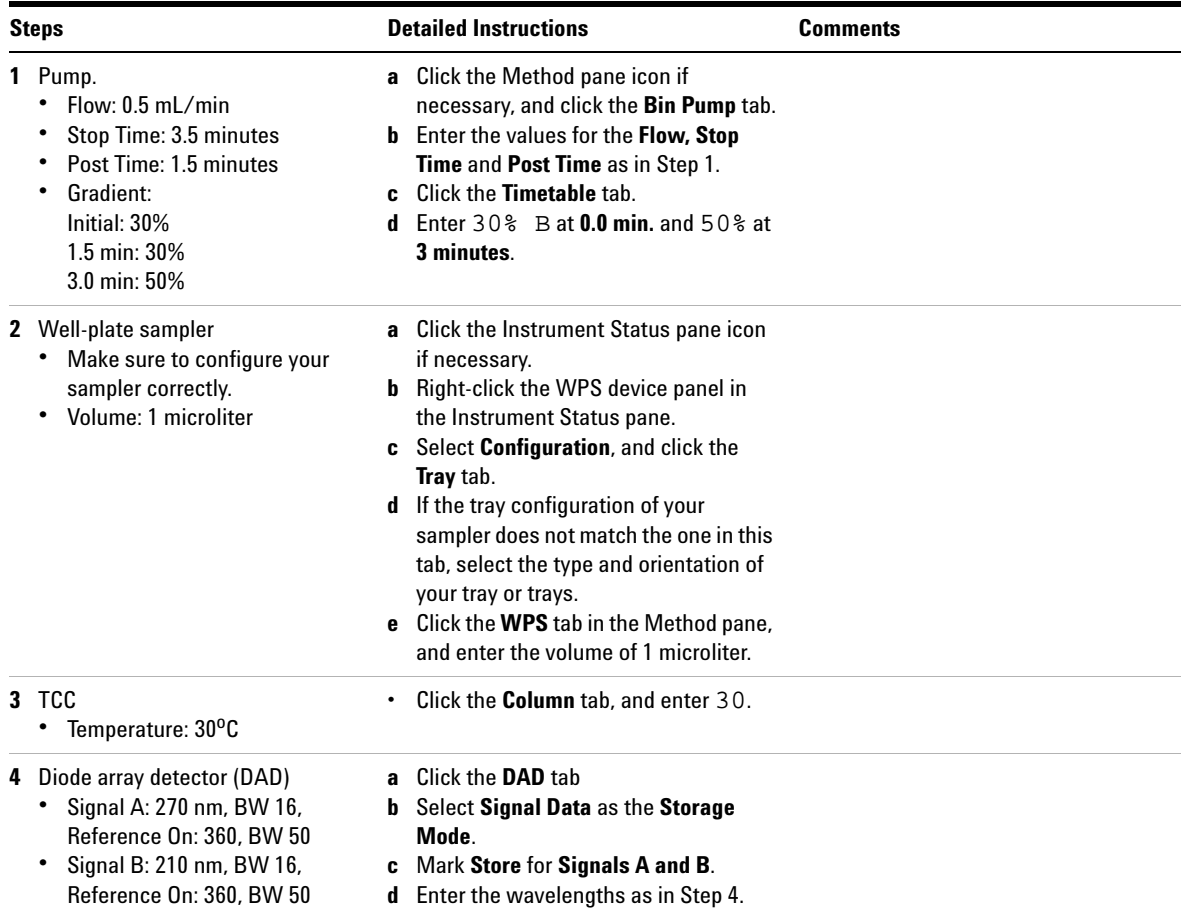

### <span id="page-14-0"></span>**Exercise 2. Enter TOF data and acquisition parameters**

In this exercise, you enter data and acquisition parameters that you set up to change during a run in the next exercise. The values entered here are the values used throughout the run time and for one scan unless otherwise specified in the next exercise.

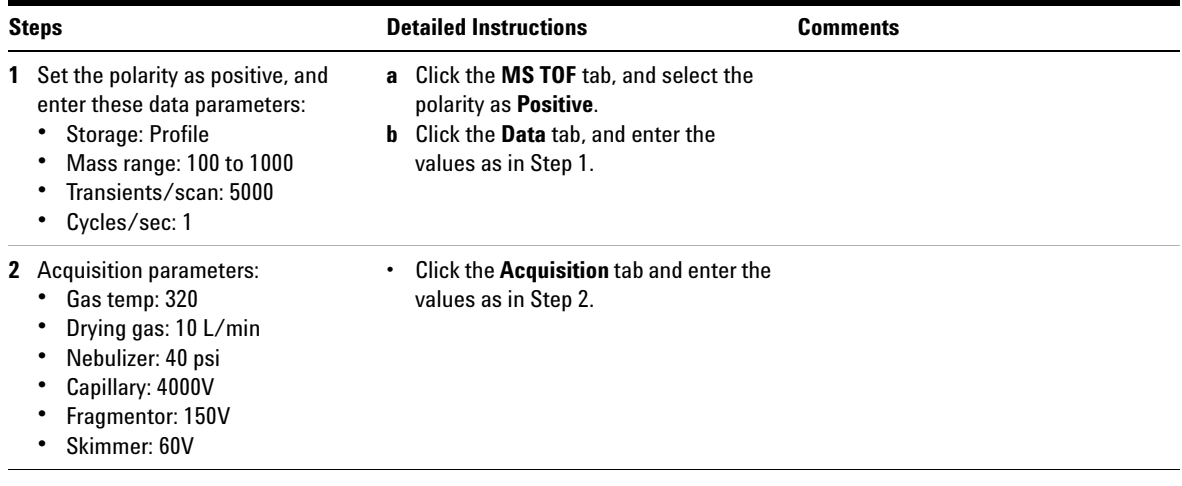

### **Exercise 3. Set up to change TOF parameters during a run**

In this exercise, you set up a time segment in addition to the initial one. The second segment has two scans.

<span id="page-15-0"></span>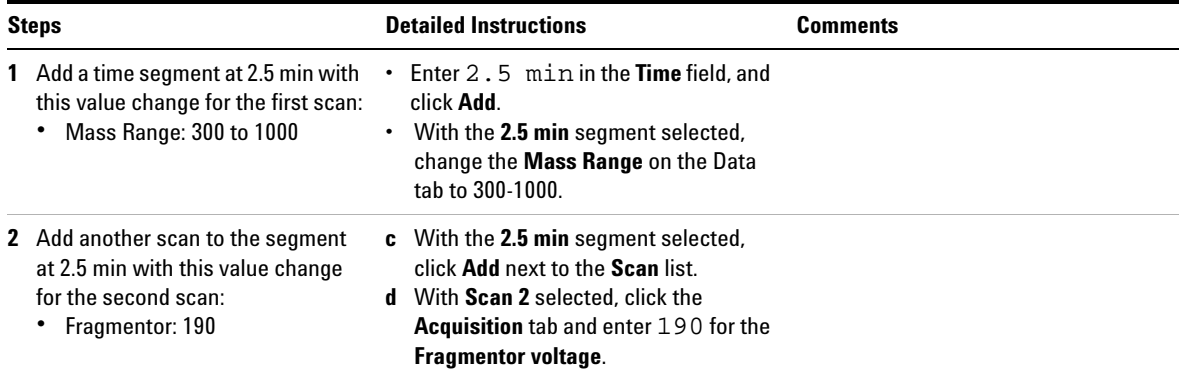

### <span id="page-16-0"></span>**Exercise 4. Set up reference mass correction**

To obtain the mass accuracy specified with the TOF system, you enable a mass correction using a reference standard that passes through the TOF with the sample.

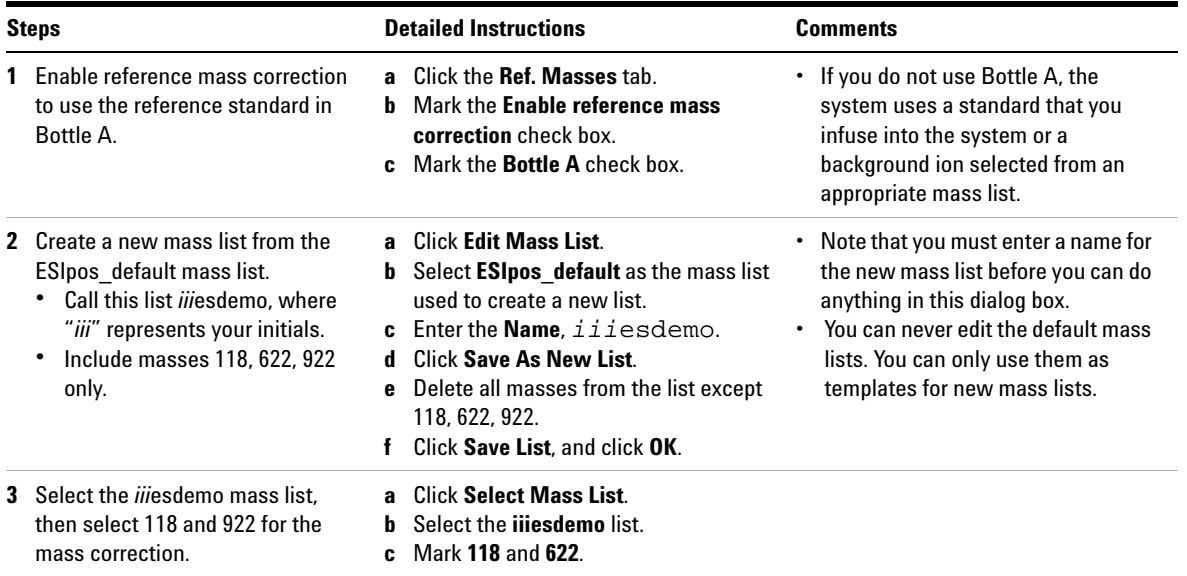

## **Exercise 5. Set up TOF signals for the real-time plot display**

In this exercise you select the TOF signals that you intend to view in the Real-time Plot.

<span id="page-17-0"></span>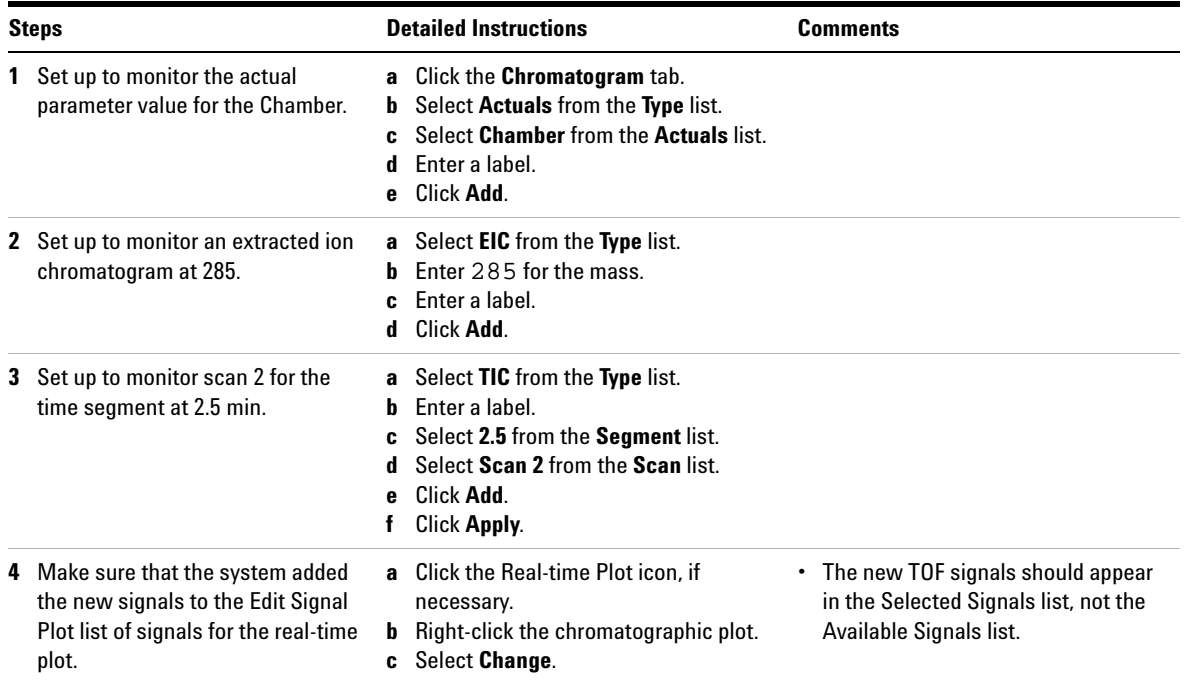

### **Exercise 6. Save and print the acquisition method**

This exercise shows you how to save and print the acquisition method that you have just set up.

<span id="page-18-0"></span>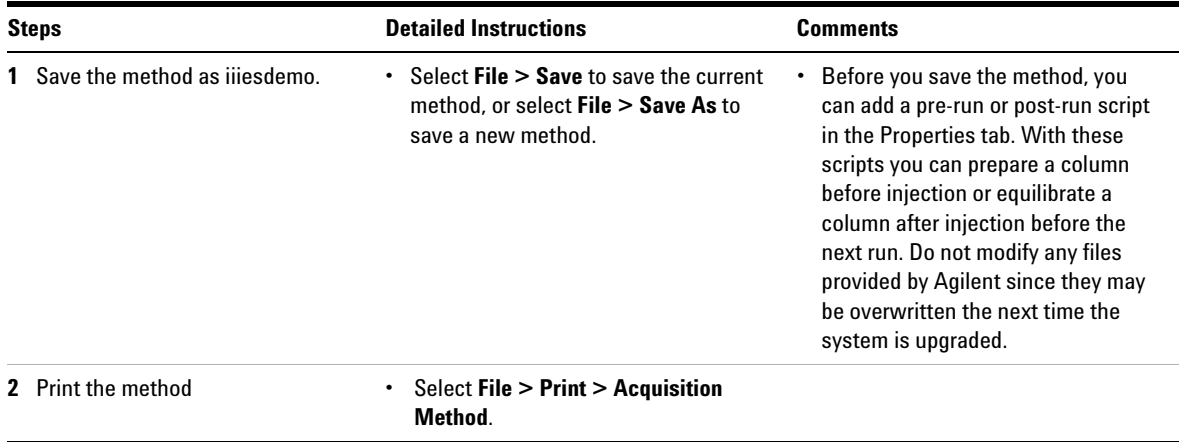

## **2 Set up an acquisition method**

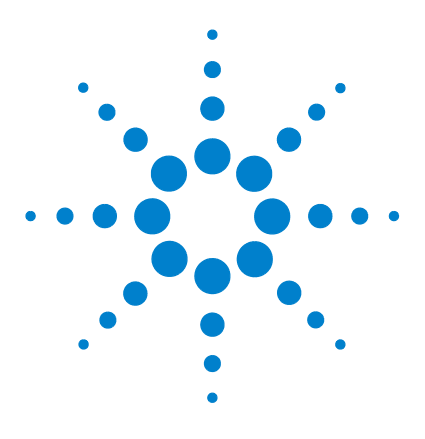

**3**

**Agilent G3300AA LC/MSD TOF Software Familiarization Guide**

# <span id="page-20-0"></span>**Set up and run single samples**

[Exercise 1. Enter sample run information](#page-21-0) 22 [Exercise 2. Start data acquisition and print the real-time plot](#page-22-0) 23 [Exercise 3. Review the data](#page-22-1) 23

This chapter provides familiarization exercises to help you learn how to acquire and analyze the data for a single sample. This chapter provides the practical experience to general and conceptual material in the other guides:

- **•** Background information, Chapter 4, Data Acquisition and Chapter 5, Data Analysis, *Concepts Guide*
- **•** General instructions, "Step 4—Acquire data" on page 30, *Quick Start Guide*

Each exercise is presented in a table with three columns:

- **•** Steps Use these general instructions to proceed on your own to explore the software.
- **•** Detailed Instructions Use these if you need help or prefer to use a step-by-step learning process.
- **•** Comments Read these to learn tips and additional information about each step in the exercise.

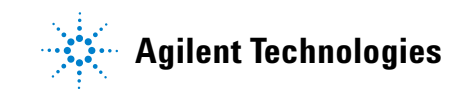

### <span id="page-21-0"></span>**Exercise 1. Enter sample run information**

TOF data is organized based on Analyst Projects. The data files and sample information are saved to a project. This exercise shows you how to enter sample and data file information for a single sample and then begin to acquire data on the sample.

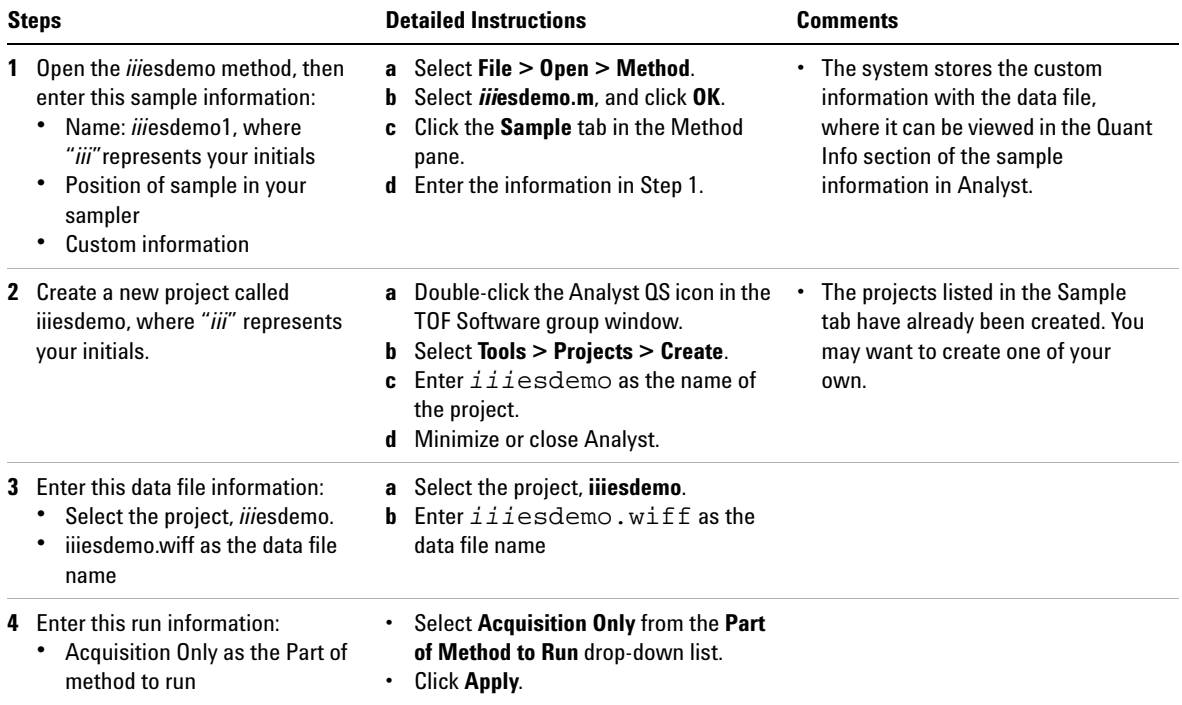

### **Exercise 2. Start data acquisition and print the real-time plot**

In this exercise you start data acquisition and print the real-time plot during data acquisition.

<span id="page-22-0"></span>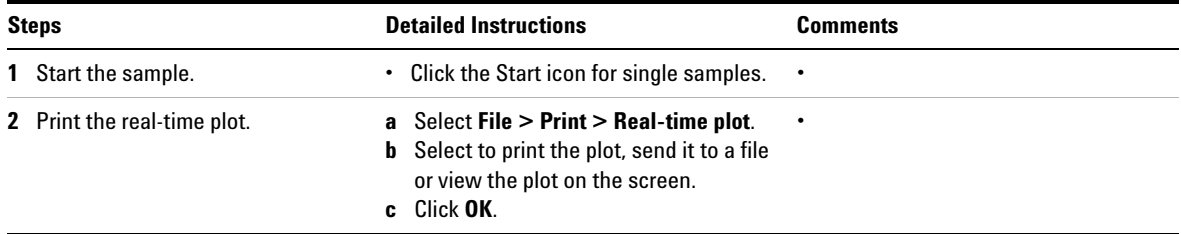

## **Exercise 3. Review the data**

This exercise shows you how to do basic Analyst review operations and adjust the spectrum peak find parameters.

<span id="page-22-1"></span>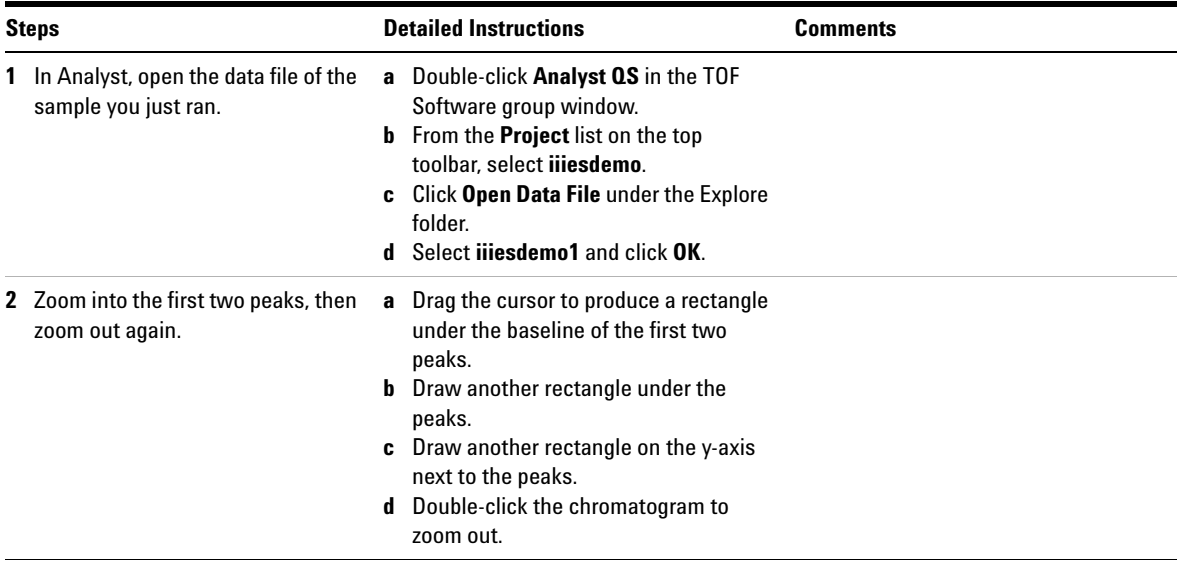

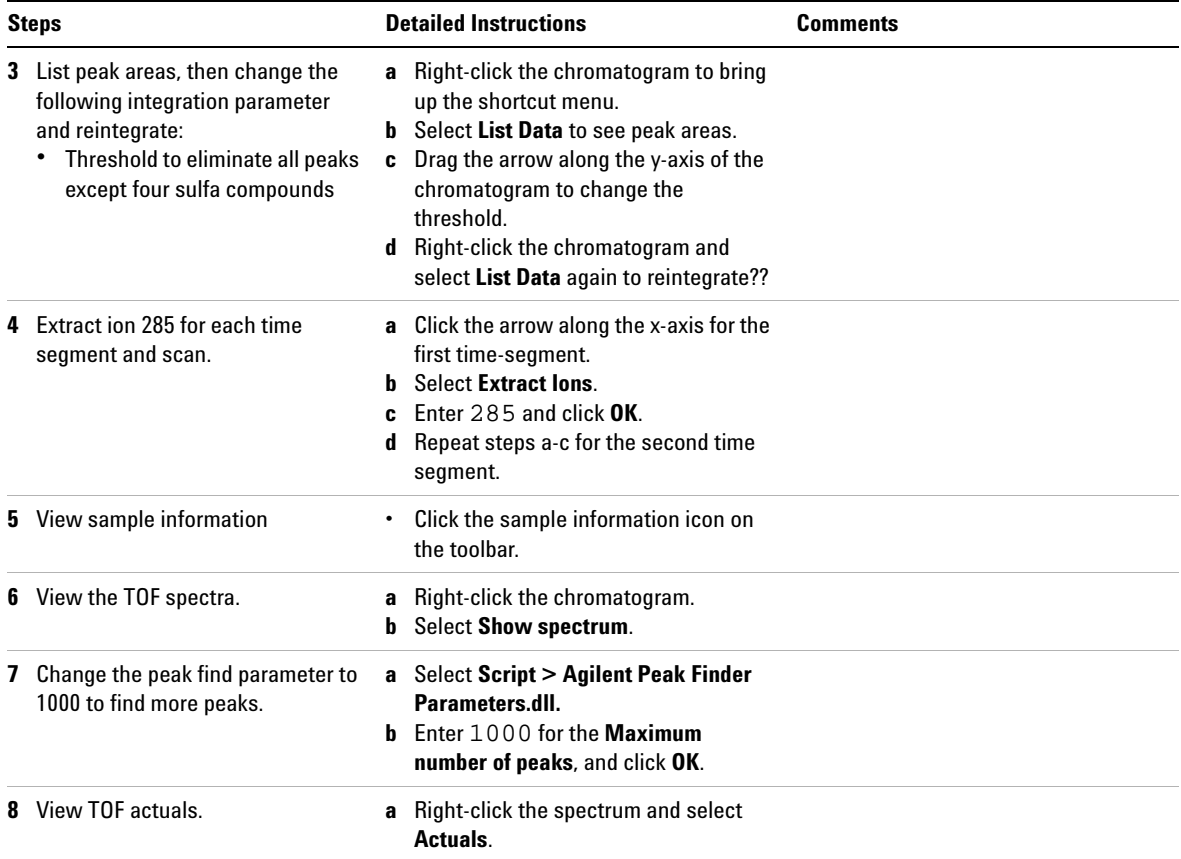

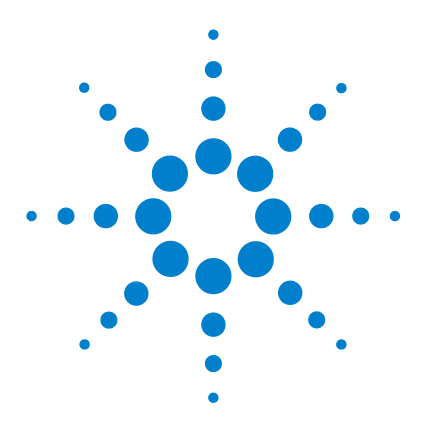

**4**

**Agilent G3300AA LC/MSD TOF Software Familiarization Guide**

# <span id="page-24-0"></span>**Set up and run worklists**

[Exercise 1. Set up a worklist to confirm empirical formulas](#page-26-0) 27 [Exercise 2. Run and edit the worklist](#page-28-0) 29 [Exercise 3. Customize and regenerate the report](#page-29-0)[Exercise 4. Set up a worklist to optimize TOF parameters](#page-31-0)[Exercise 5. Add a sample to the worklist during the run](#page-32-0)[Exercise 6. Set up and generate a parameter optimization report](#page-33-0)

This chapter provides familiarization exercises to help you learn how to do these tasks:

- **•** Create and run a worklist to confirm the empirical formulas for the compounds in your samples
- **•** Customize the data analysis method used for this worklist and regenerate the empirical formula confirmation report.
- **•** Set up and run a worklist to optimize TOF parameters.
- **•** Set up and generate a report on the data from the worklist to optimize parameters

This chapter provides the practical experience to accompany the general and conceptual material in the other guides.

- **•** Background information,Chapter 4, "Data Acquisition," and Chapter 5, "Data Analysis" in the *Concepts Guide*.
- **•** General instructions, "Step 4—Acquire data" on page 30, *Quick Start Guide*

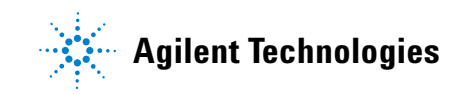

### **4 Set up and run worklists**

Each exercise is presented in a table with three columns:

- **•** Steps Use these general instructions to proceed on your own to explore the software.
- **•** Detailed Instructions Use these if you need help or prefer to use a step-by-step learning process.
- **•** Comments Read these to learn tips and additional information about each step in the exercise.

### <span id="page-26-0"></span>**Exercise 1. Set up a worklist to confirm empirical formulas**

The four data analysis methods that come with the software are default.anm, mfe.anm, efc.anm, and mass\_list.anm. You will use the data analysis method efc.anm to generate an empirical formula confirmation report. When you use the new method and a list of formulas in the worklist, you can confirm the formulas in your samples.

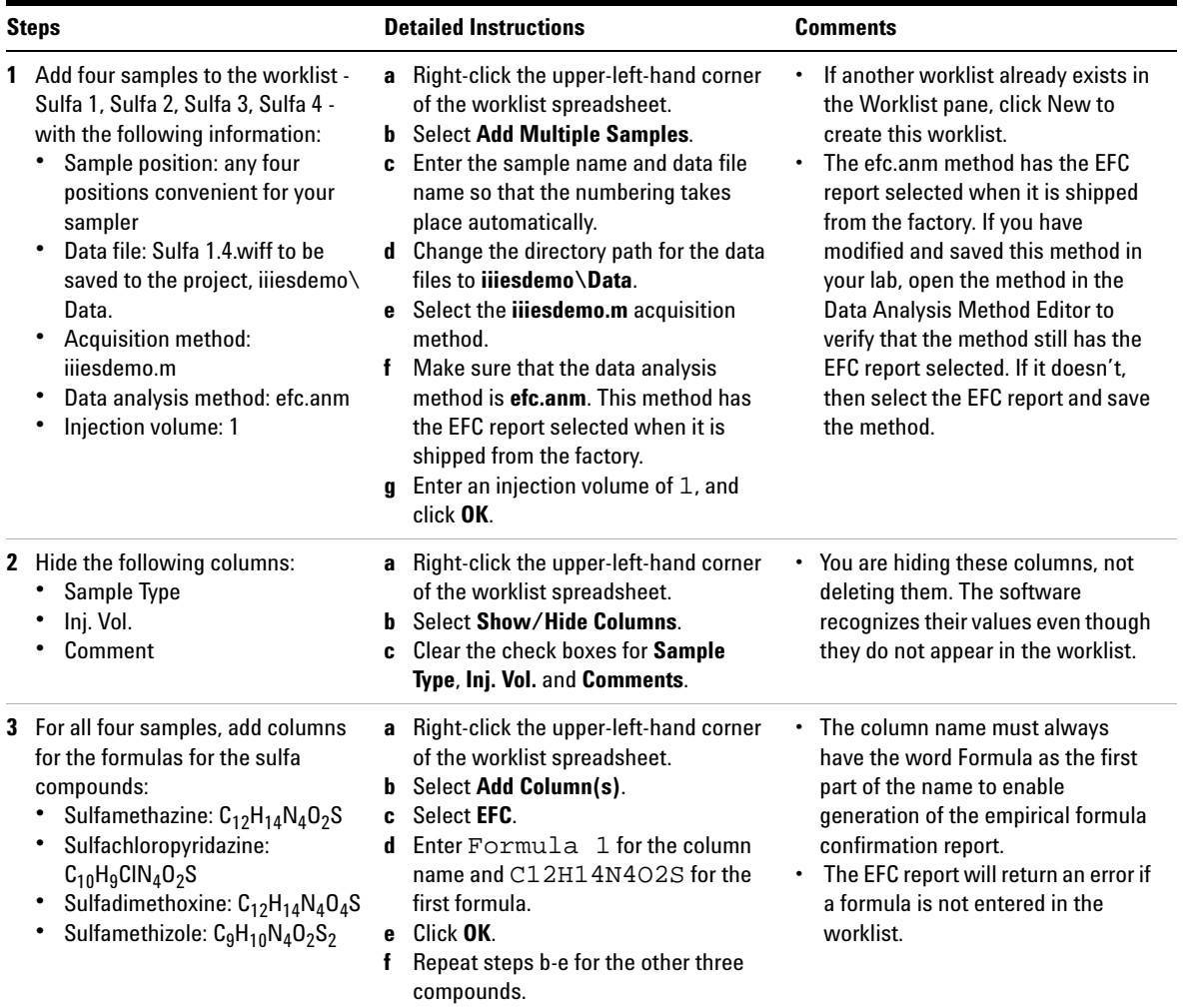

### **4 Set up and run worklists**

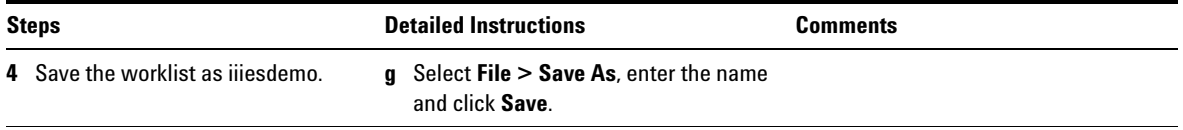

## **Exercise 2. Run and edit the worklist**

This exercise shows you how to start the worklist and monitor the samples that are running.

<span id="page-28-0"></span>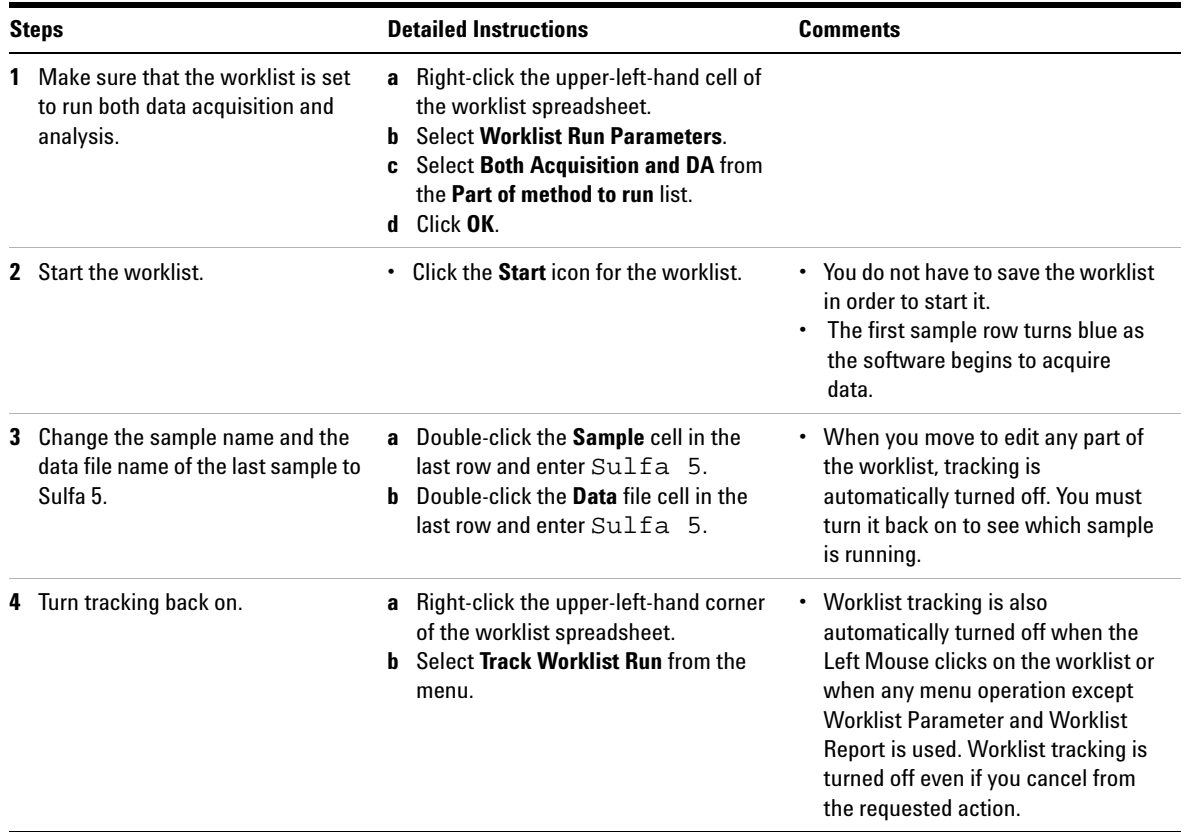

## <span id="page-29-0"></span>**Exercise 3. Customize and regenerate the report**

You do not modify the default.anm or the efc.anm data analysis method in Analyst. You use a separate Data Analysis Method Editor created by Agilent. This exercise shows you how to use the editor and regenerate the empirical confirmation report.

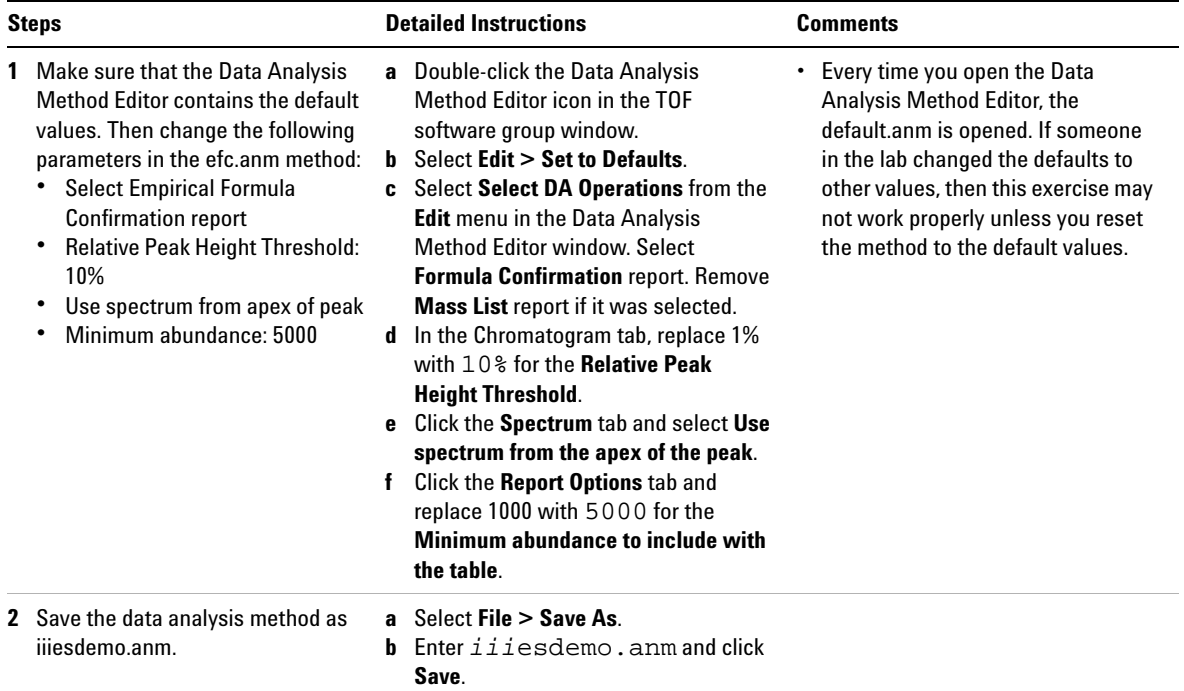

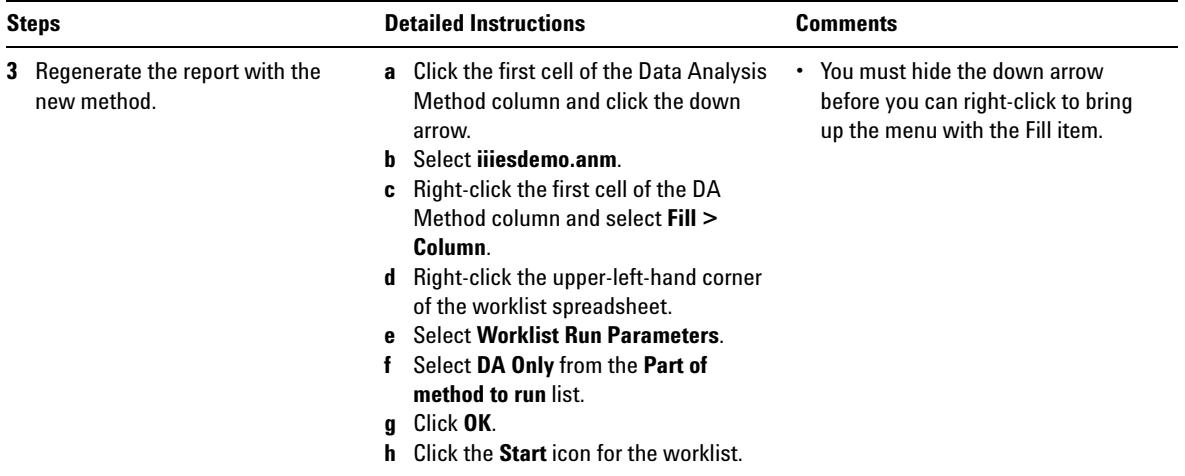

### <span id="page-31-0"></span>**Exercise 4. Set up a worklist to optimize TOF parameters**

You can also optimize TOF acquisition parameters with a worklist. To eventually generate a report on this optimization, you save the data on all samples to one data file. You can easily do this within a batch of samples. This exercise shows you how to set up a batch within a worklist to evaluate the signal as the fragmentor voltage changes.

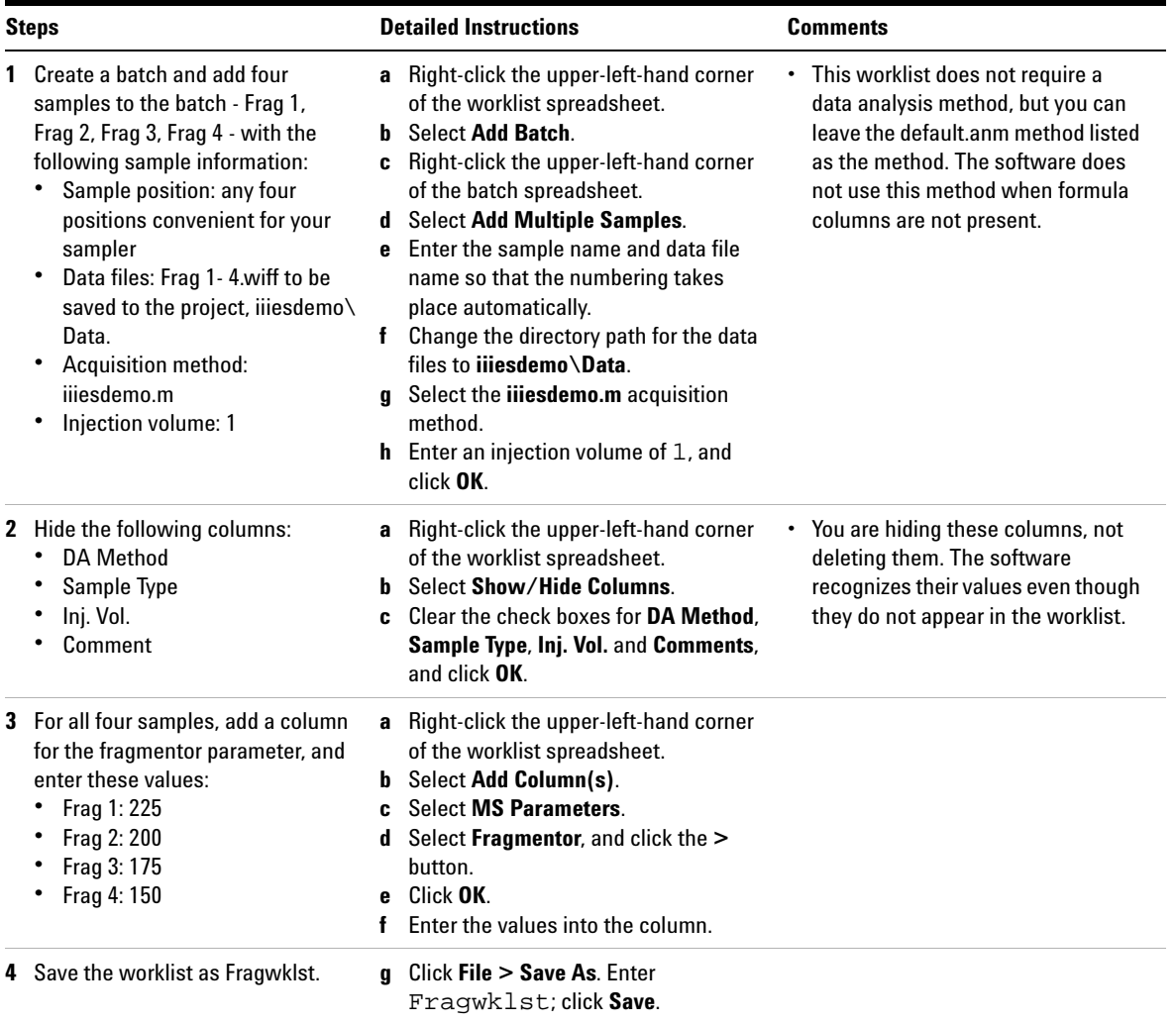

### <span id="page-32-0"></span>**Exercise 5. Add a sample to the worklist during the run**

As your batch is running, you can easily add single samples to the worklist whose purpose is different than than that for the samples in the batch. This exercise shows you how to add a single sample for empirical formula confirmation to a worklist whose batch for parameter optimization is running.

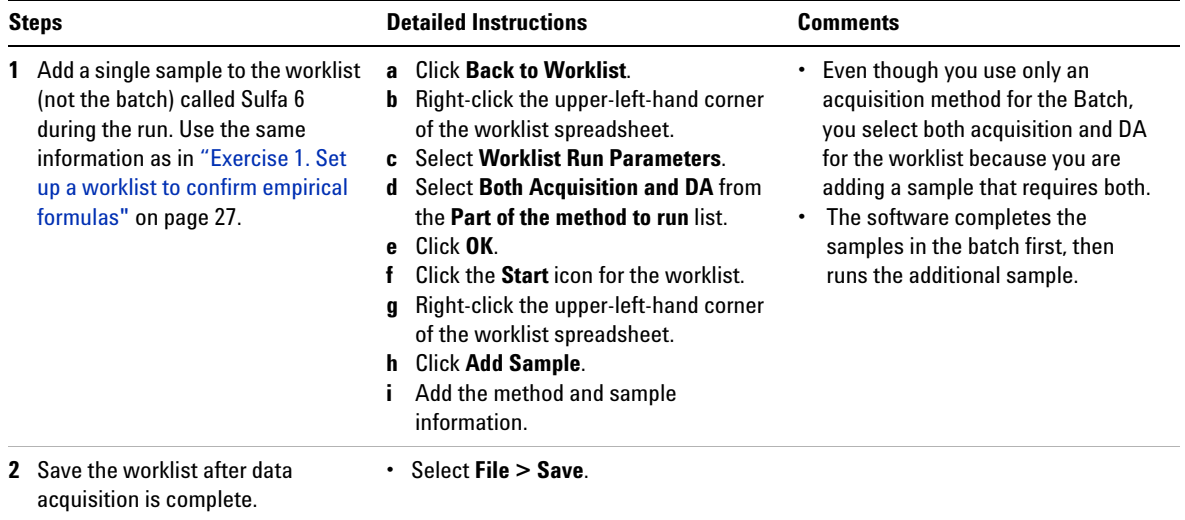

### <span id="page-33-0"></span>**Exercise 6. Set up and generate a parameter optimization report**

An Agilent script to set up and generate a report on the data from the worklist for parameter optimization is available in Analyst. This report compares the data from each sample so that you can compare the signals and judge which value is best.

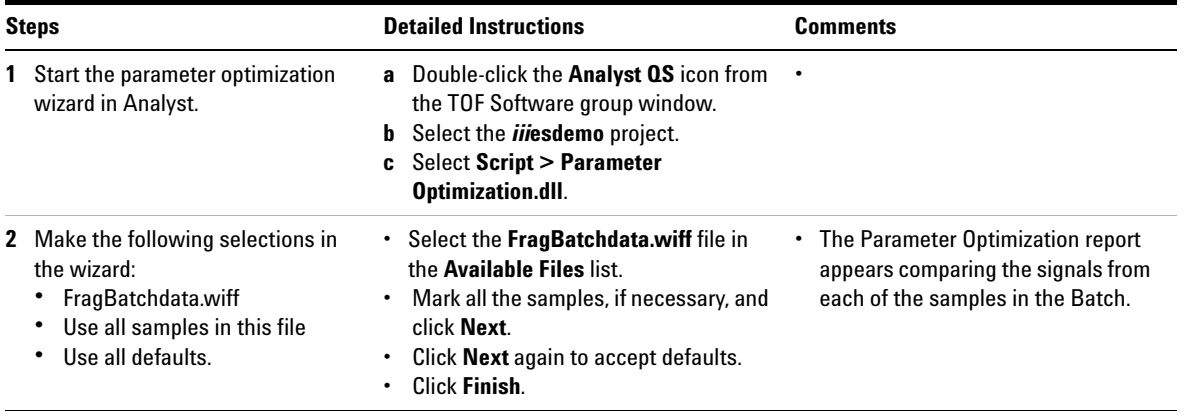

### **www.agilent.com**

# **In This Book**

The Familiarization Guide presents exercises to help you use the LC/MSD TOF system. In this guide you learn:

- How to prepare the instrument for sample analysis
- How to set up a method and run an interactive sample
- How to set up and run a worklist to confirm empirical formulas
- How to set up and run a worklist to optimize TOF parameters

© Agilent Technologies, Inc. 2003-2007

Printed in USA Fourth edition, March 2007

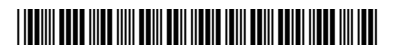

G3300-90013

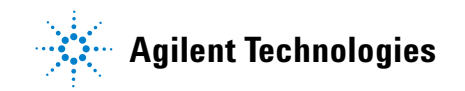